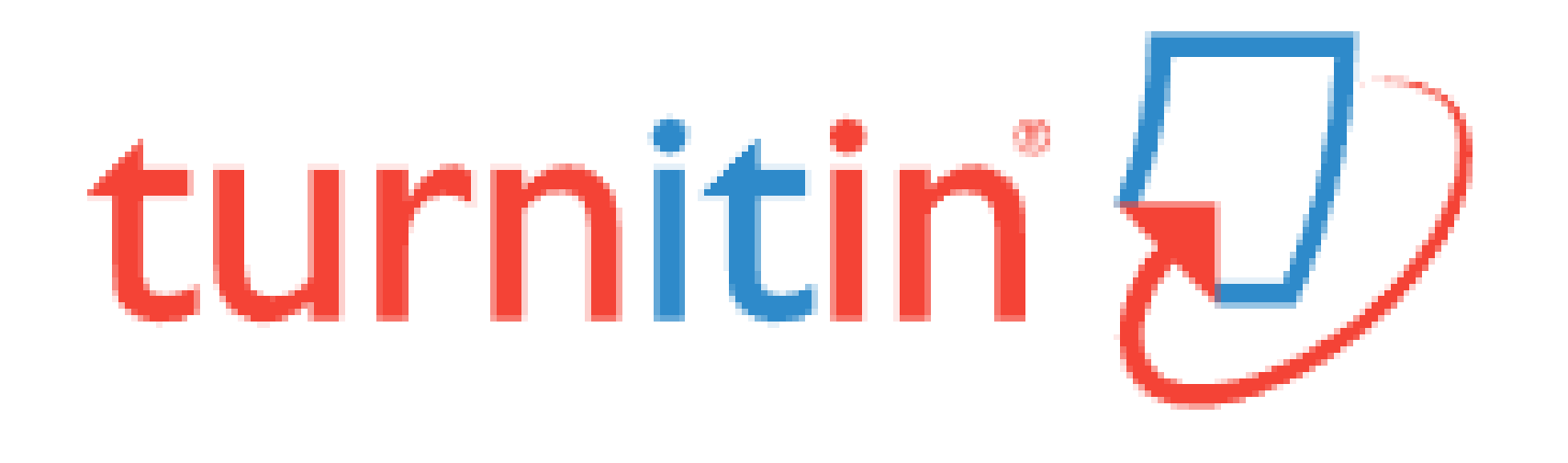

# Similarity Checker 'turn it in'Guide for self-checking

#### **<Contents>**

- **Turn it in?**
- **Create an Account**
- **Submitting aPaper**
- **Viewing Originality Reports**
- **Grammar Check**

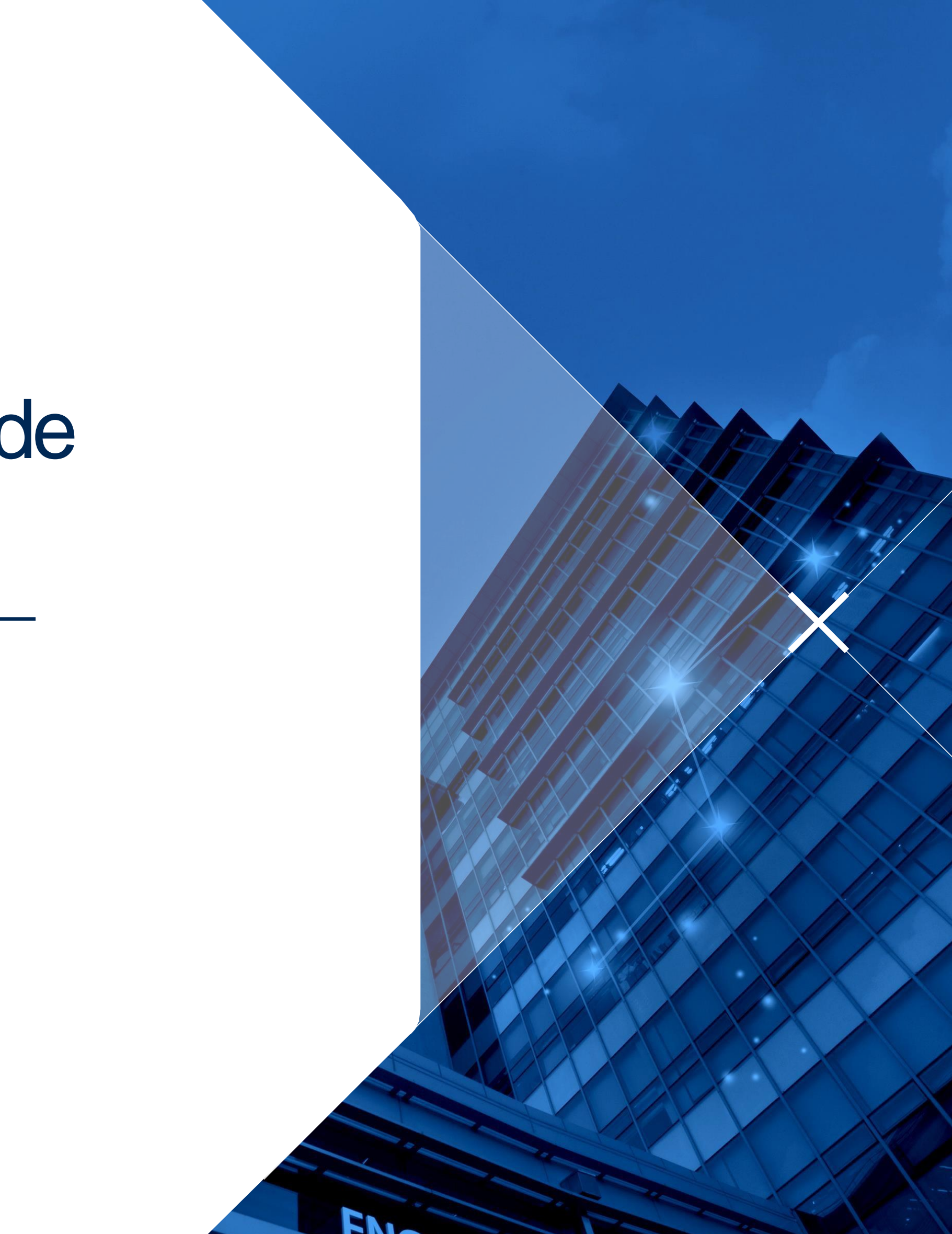

# **Turn it in?**

- [www.turnitin.com](http://www.turnitin.com/)
- Turn it in is a similarity checking program to check originality of students'works and prevent plagiarism.
- It compares papers against Internet pages, subscription repository of periodicals, journals, publications and repository of previously submitted papers.
- Related information and guides → https://grad.ajou.ac.kr/gs/turnitin.jsp

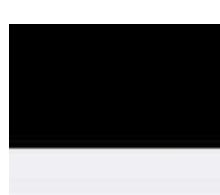

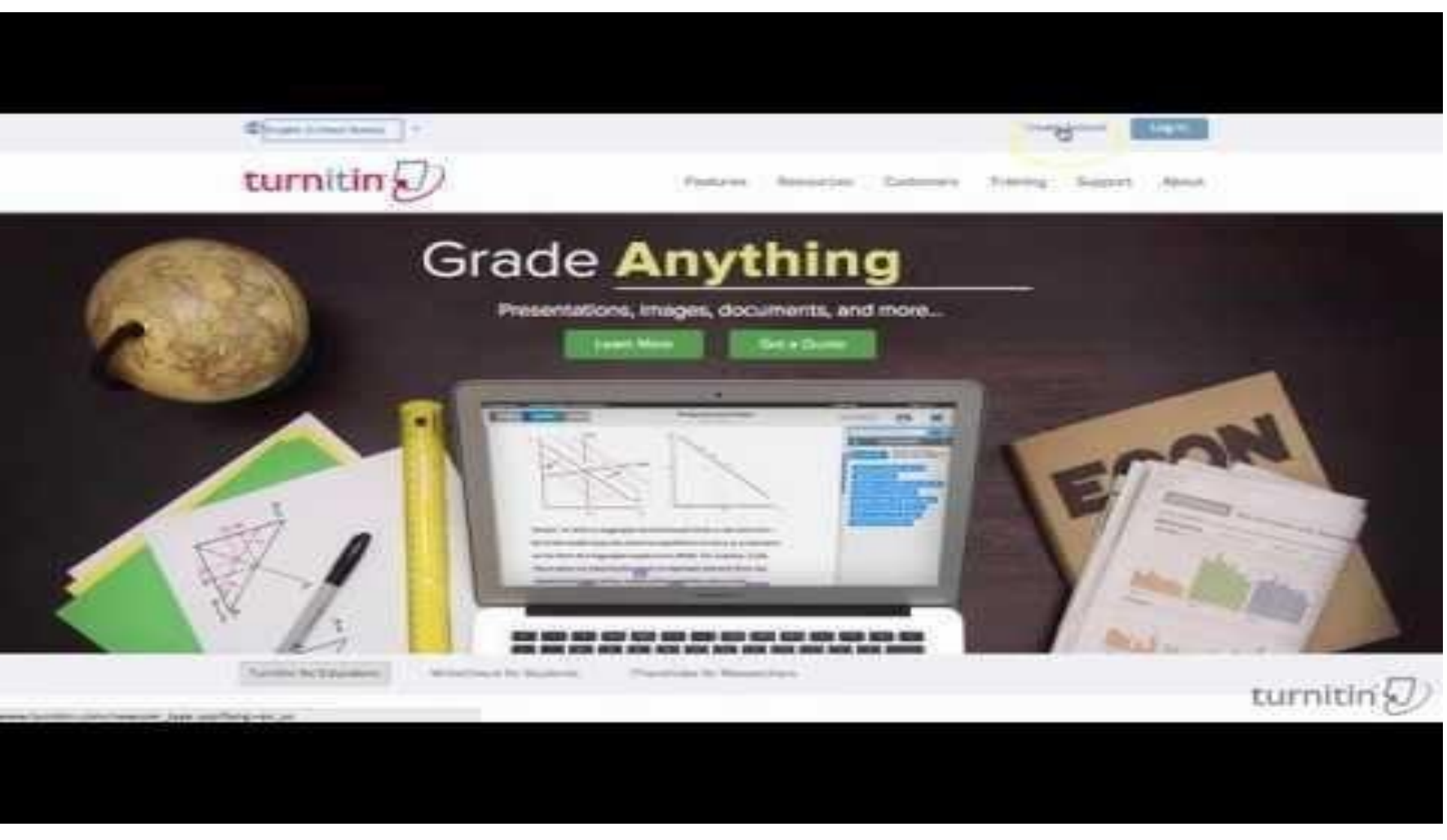

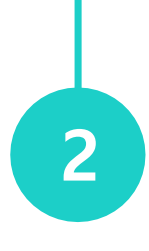

### **Turn it in Quick Start Training Video (English)** https://youtu.be/AC3GB-FOMvY

# **Create an Account: Self-Checking**

- ① Turn it in (www.turnitin.com) → CreateAccount
- $(2)$  Create a New Account  $\rightarrow$  Student
- ③ Enter a given Class ID and your information

※ Class ID & enrollment key will be provided after sending requset to '[thesis@ajou.ac.kr](mailto:thesis@ajou.ac.kr) ' ※ e-mail Address (= turn it inaccount): Enter your Ajou e-mail

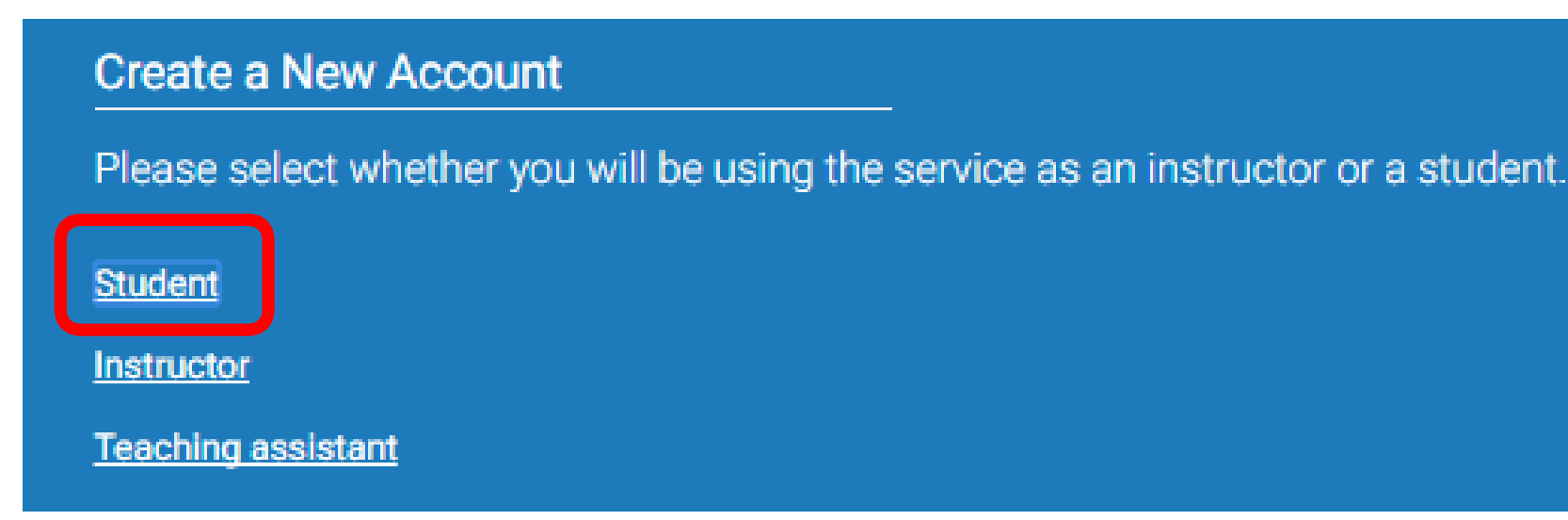

# 3

## turnitin'<sub>x</sub>

#### Create a User Profile

#### **Have You Ever Used Turnitin?**

If you've used Turnitin before, you can use the same email and password to log in. You can keep all your papers and grades together, even if you're now in a different class or a different school!

**Email address** 

#### Password (Login to Turnitin)

Forgot your password? Click here

#### **Create a New Account**

Please select whether you will be using the service as an instructor or a student.

**Student** 

<u>eaching assistant</u>

Login

# **Submitting a Paper**

### ① Select a class for self-check

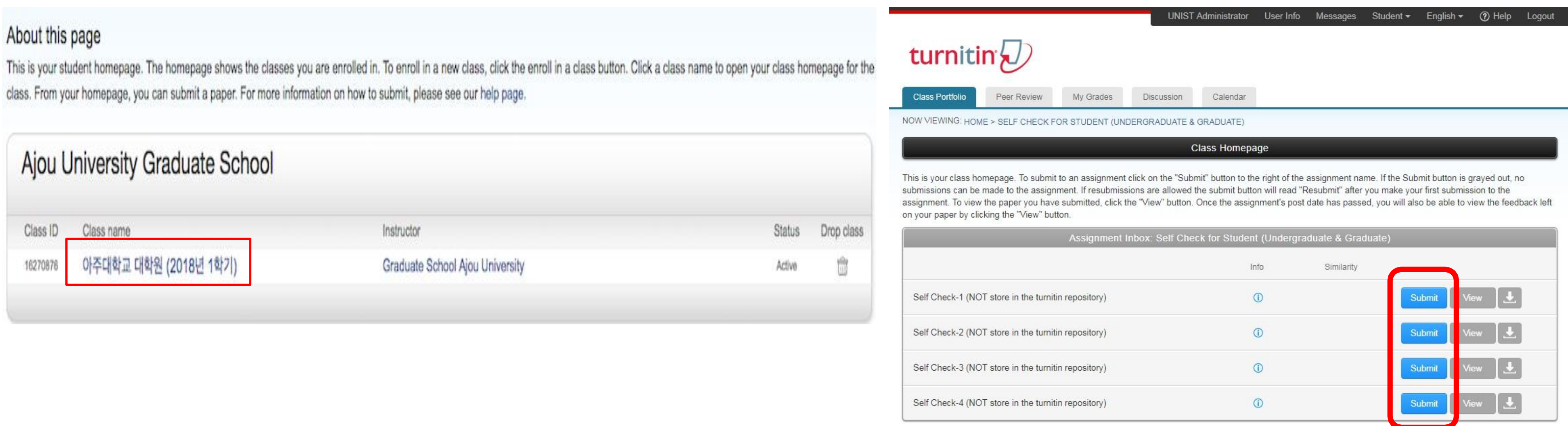

### ② Click the Submit button to uploada file

※ All files for self-check will not be stored in the turn it in student paper repository. It means your paper will not be checked against other students' submissions.

# **Submitting a Paper**

③ Upload your paper

- Requirements for file upload : Less than 40MB, at least 20 words of text,Maximum paper length is 400pages
- File types allowed : Microsoft Word, Excel, PowerPoint, WordPerfect, PostScript, PDF, HTML, RTF, OpenOffice (ODT), Hangul (HWP), Google Docs, and plain text

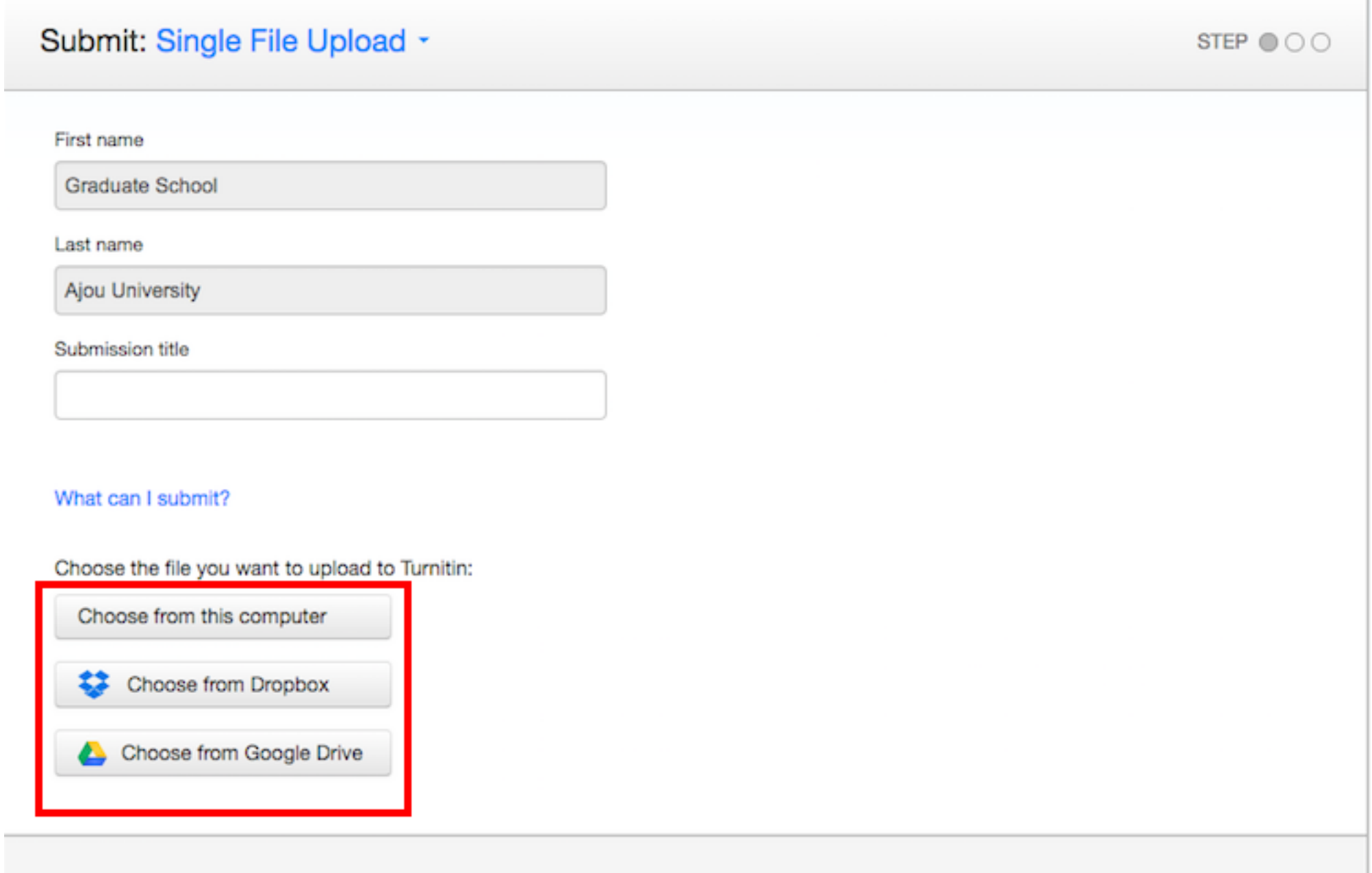

Unload

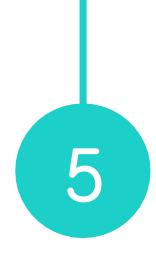

We take your privacy very seriously. We do not share your details for marketing purposes with any external companies. Your information may be shared with our third party partners ONLY so that we may offer our service.

Cancel

#### ⑤ Viewing a similarity report

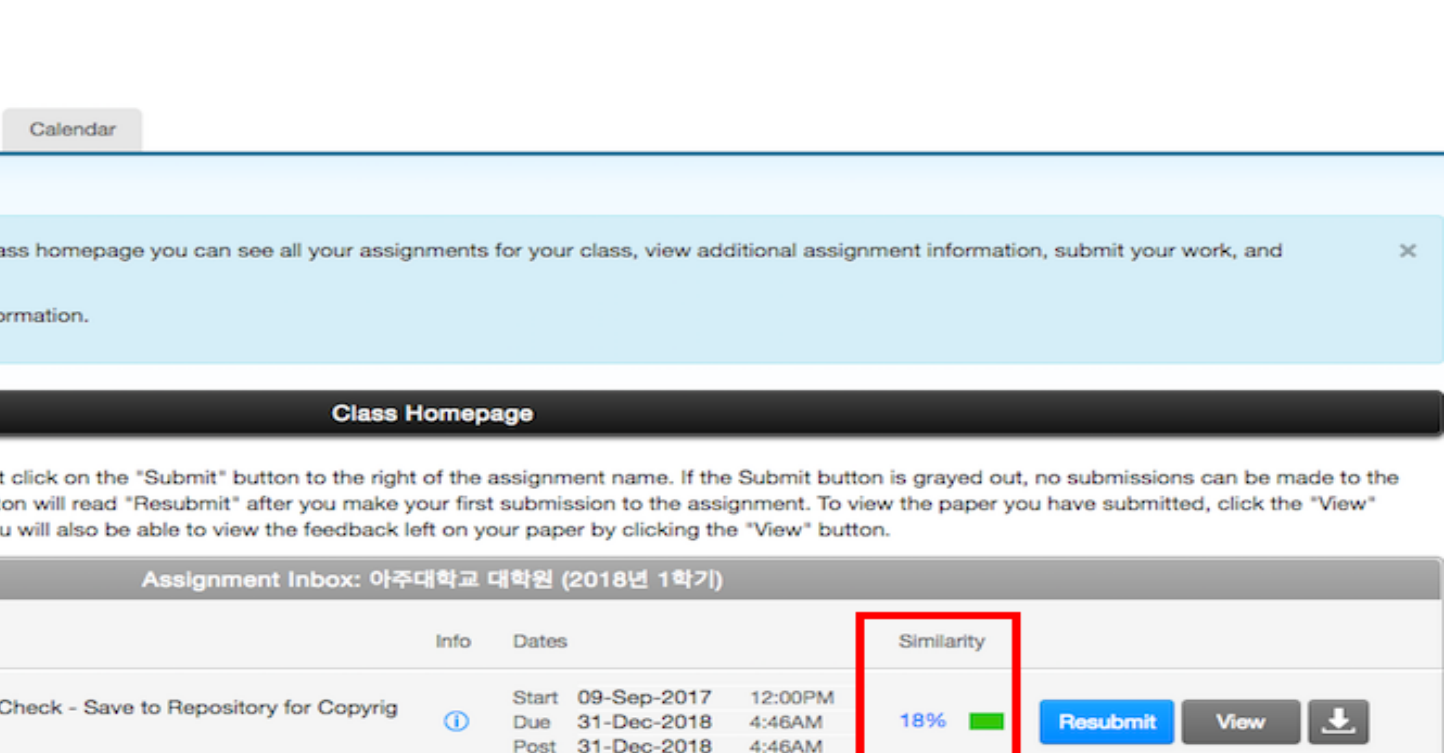

#### • Result: Percentage of similarity

※ A first similarity reports is usually available in 5~10 minutes, it depends onthe

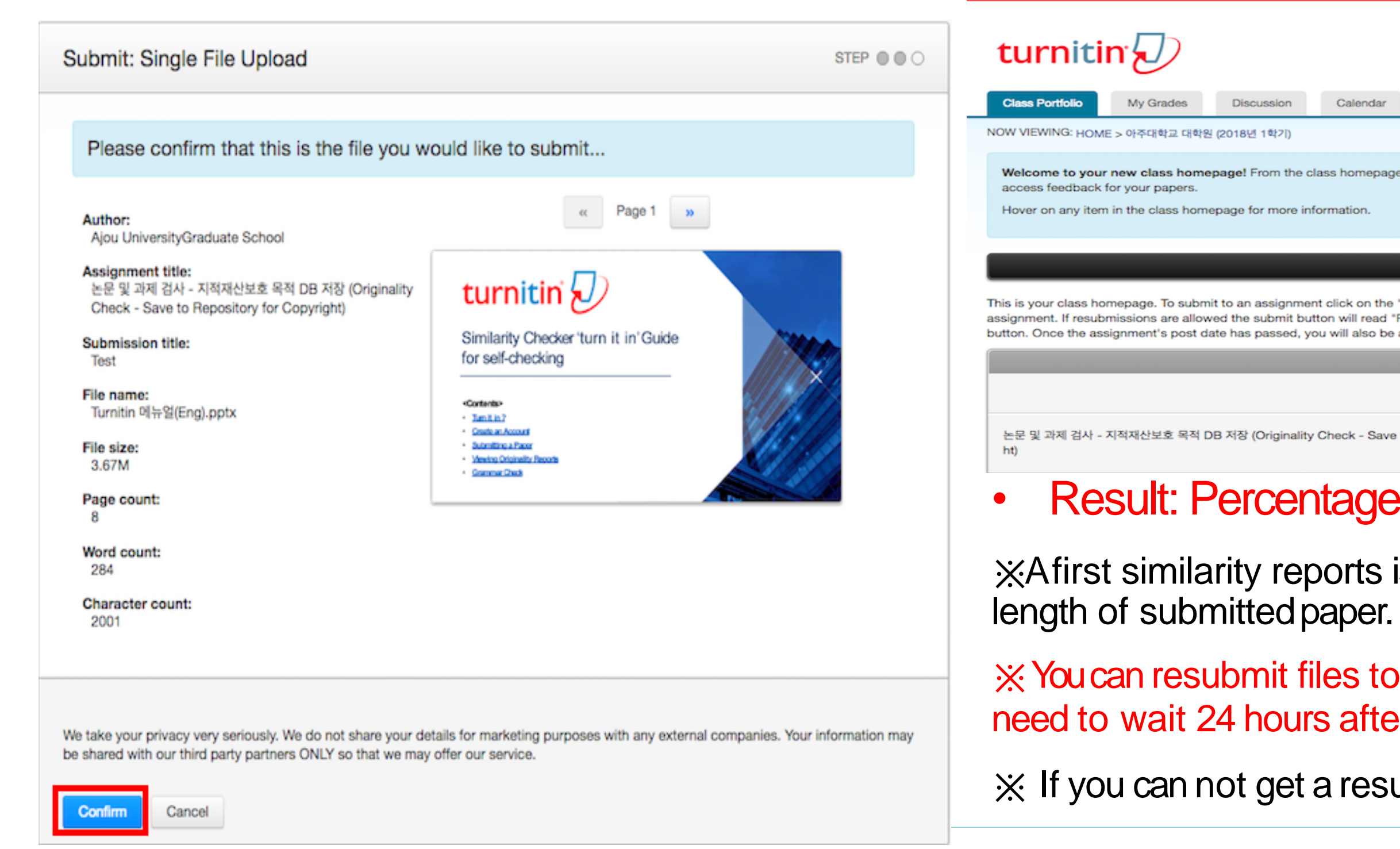

※ You can resubmit files to each 'Self-Check' menu. After 3 resubmissions, youwill need to wait 24 hours after a resubmission tosee a new Similarity Report.

※ If you can not get a result report, please contact the library.

# **Submitting a Paper**

### ④ Confirming your submission

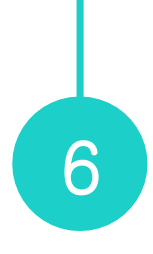

# **Viewing Originality Reports**

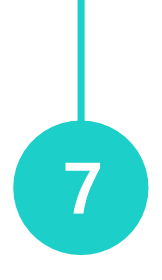

#### • **Similarity index (%)**

: The percentage of the text in your paper that matched sources in turn it in database.

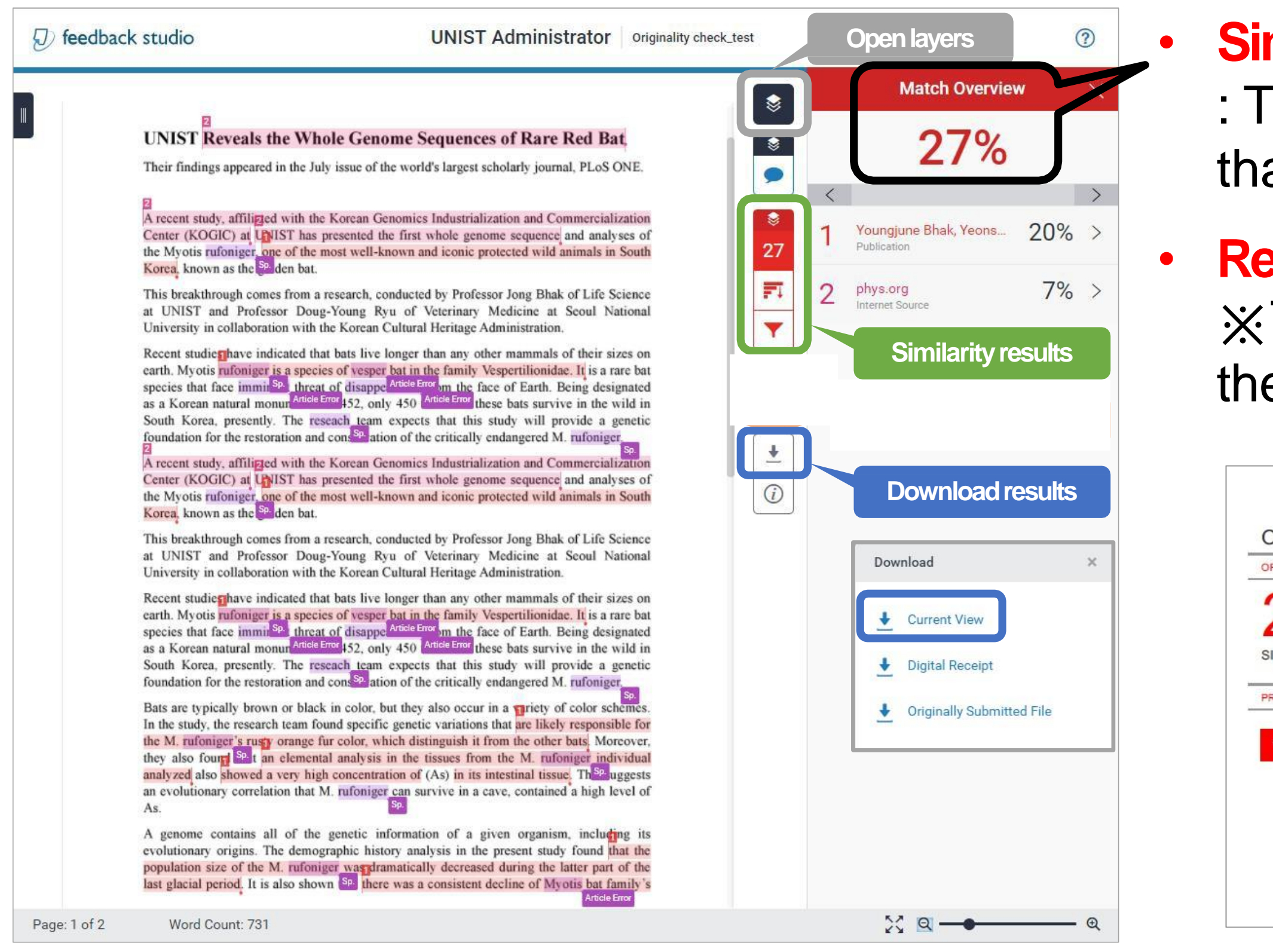

### • **Result paper: Download → Current View** ※ The result pages are on the last sectionof the downloaded PDFfile.

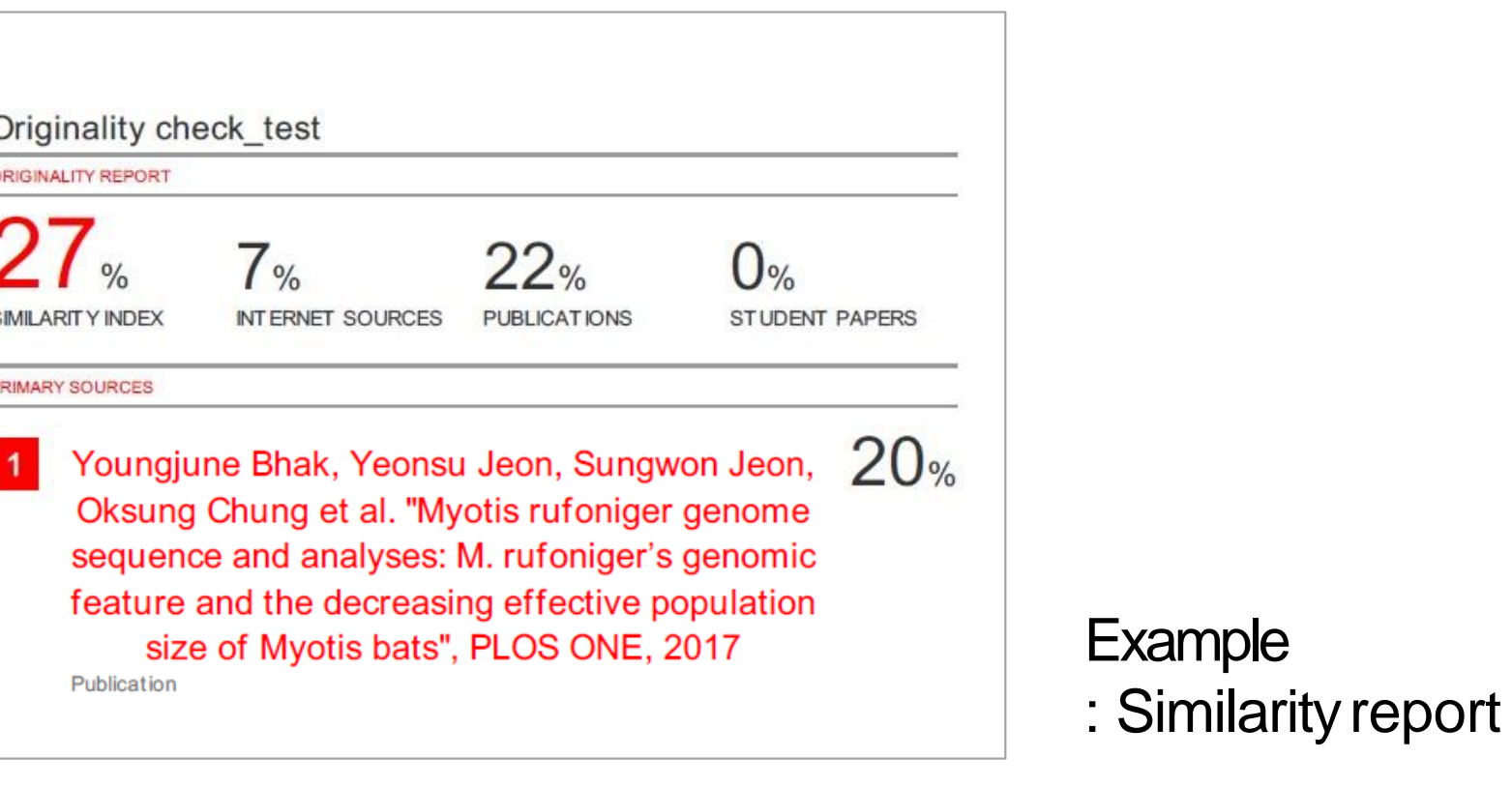